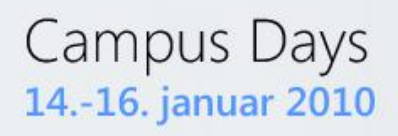

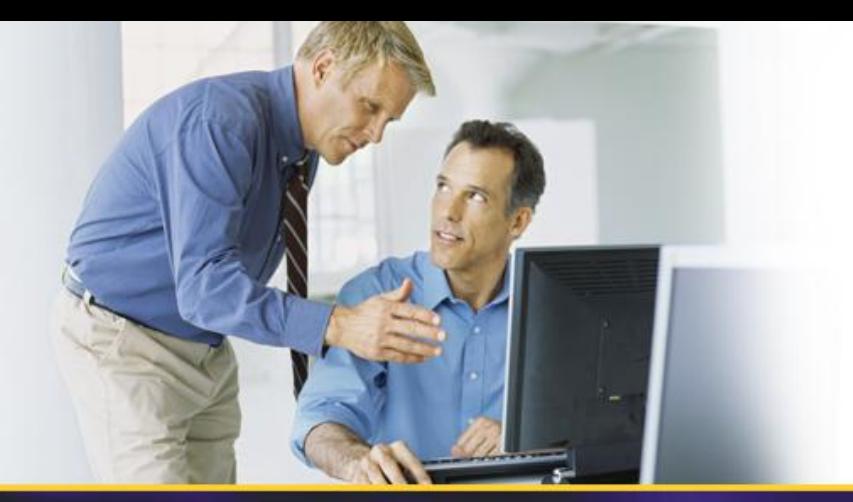

## **W07 – Virtualizing the Desktop**

## Jesper Krogh

jesper\_krogh@dell.com

## **Speaker intro**

### • Jesper Krogh

### – Senior Solution architect at Dell

- Responsible for Microsoft offerings and solutions within Denmark
- Specialities witin: Active Directory, Exchange and the client platform
- 15 years of consultancy experience

### • Dell Services

- 30000 consultants worldwide
	- Focusing upon infrastructure services
	- Enterprise architecture, Datacenter and End-user computing

## **Agenda**

- VDI Levelset
- VDI vs Sessions?
- RDS Roles used to enable VDI scenarios
- Setup steps & considerations
- Putting it all together
- Tips & Tricks
- 3<sup>rd</sup> Party Value & the MS VDI stack
- Licensing
- Setting the scene (the numbers behind)

# Microsoft VDI Solutions Stack

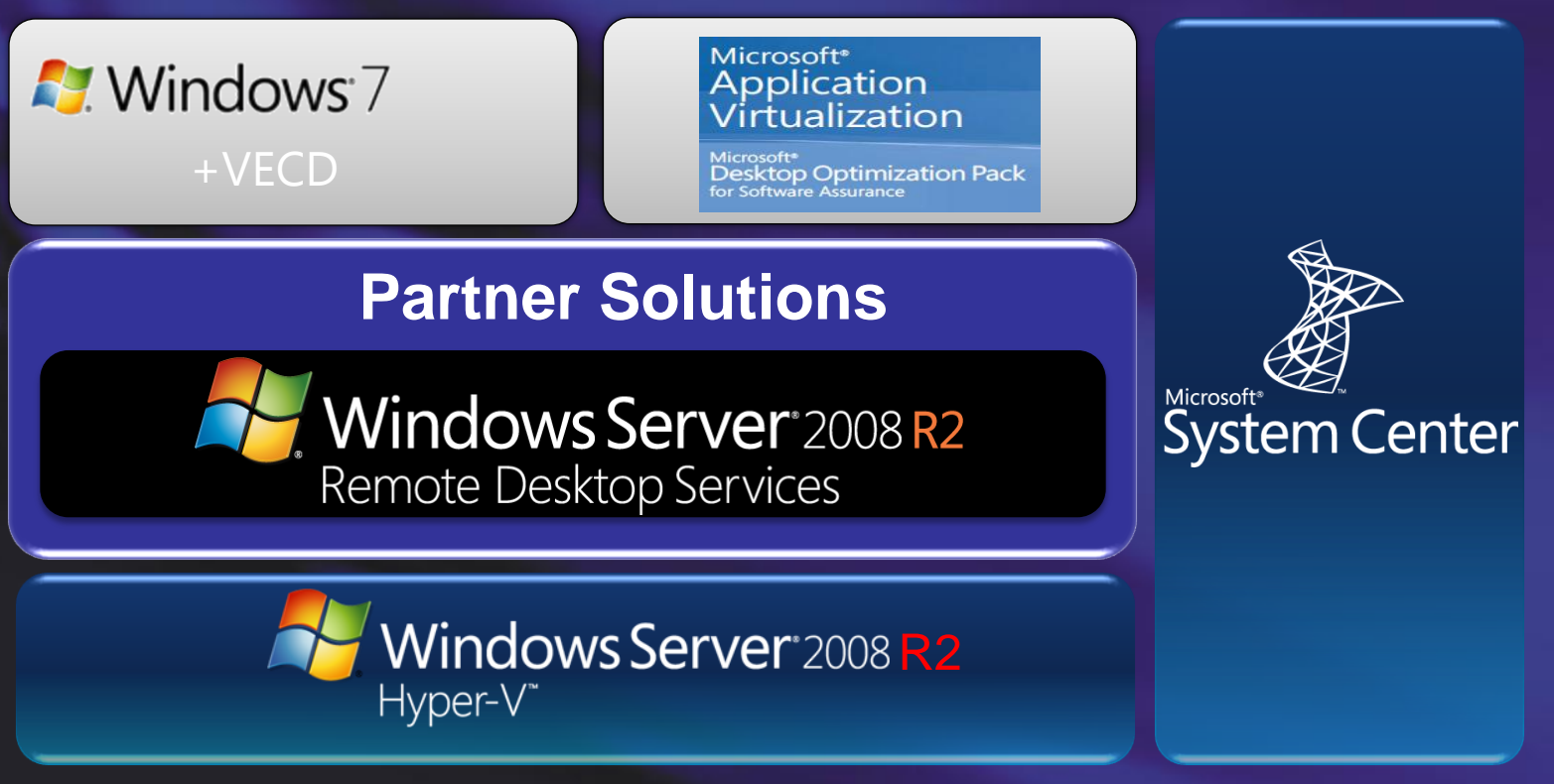

**Microsoft:** typically departmental / simple scenarios **Partners:** typically enterprise wide / complex scenarios

### **HyperVisor Sessions Virtualization VS Centralized Desktop Virtualization**

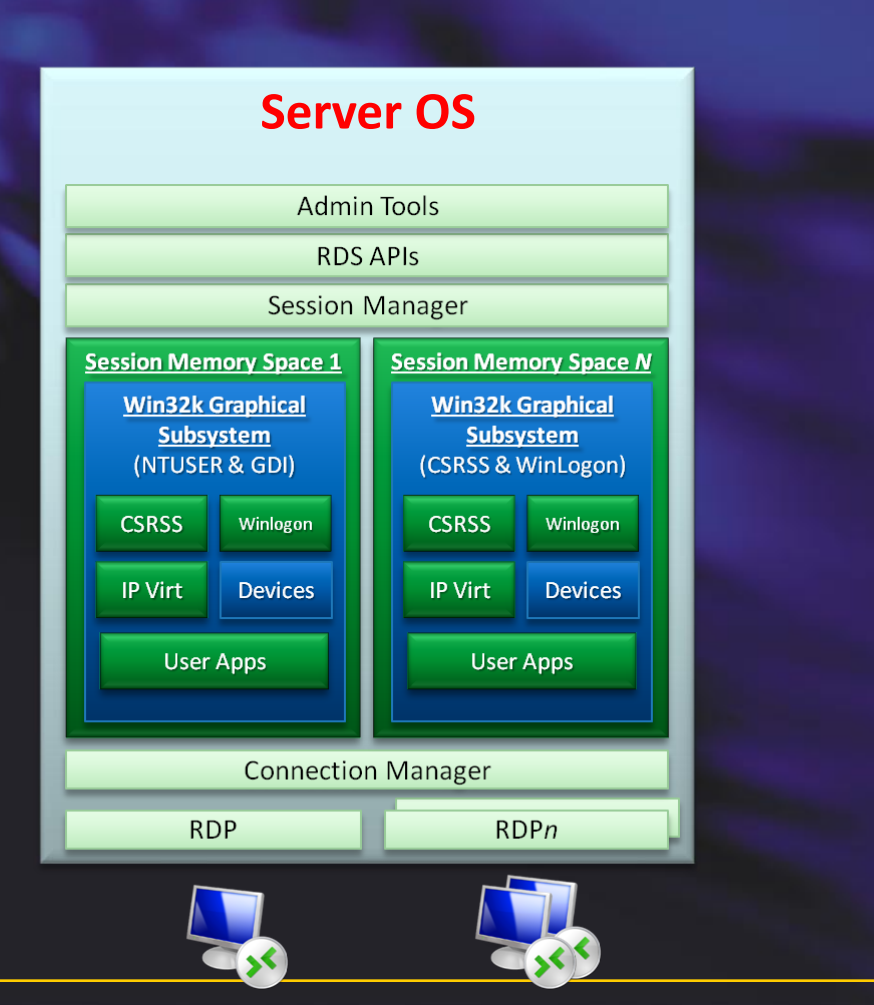

#### **Client OS 1 Client OS nClient OS n**<br>Admin Tools **Admin Tools RDS APIS RDS APIS Session Manager Session Manager Session Memory Space Session Memory Space Win32k Graphical Win32k Graphical Subsystem Subsystem** (NTUSER & GDI) (NTUSER & GDI) **CSRSS** Winlogon **CSRSS** Winlogon **IP Virt Devices IP Virt Devices User Apps User Apps Connection Manager Connection Manager RDP RDP**

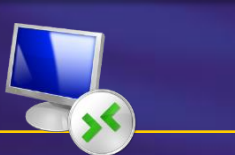

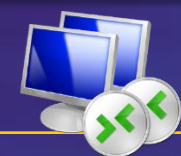

## **Centralized Desktops: RDS vs. VDI**

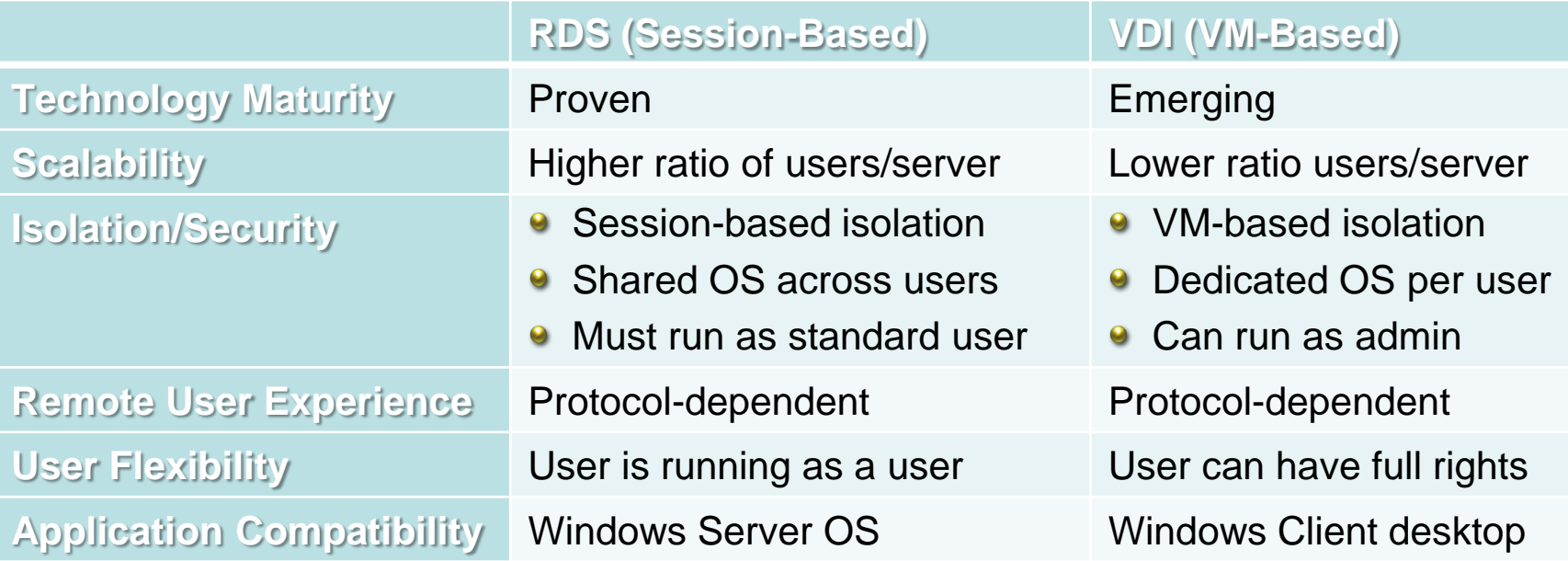

- User requirements should dictate mode chosen ٠
- Remoting protocol is common factor for both models ٠
- Expect to have mix of both models ٠

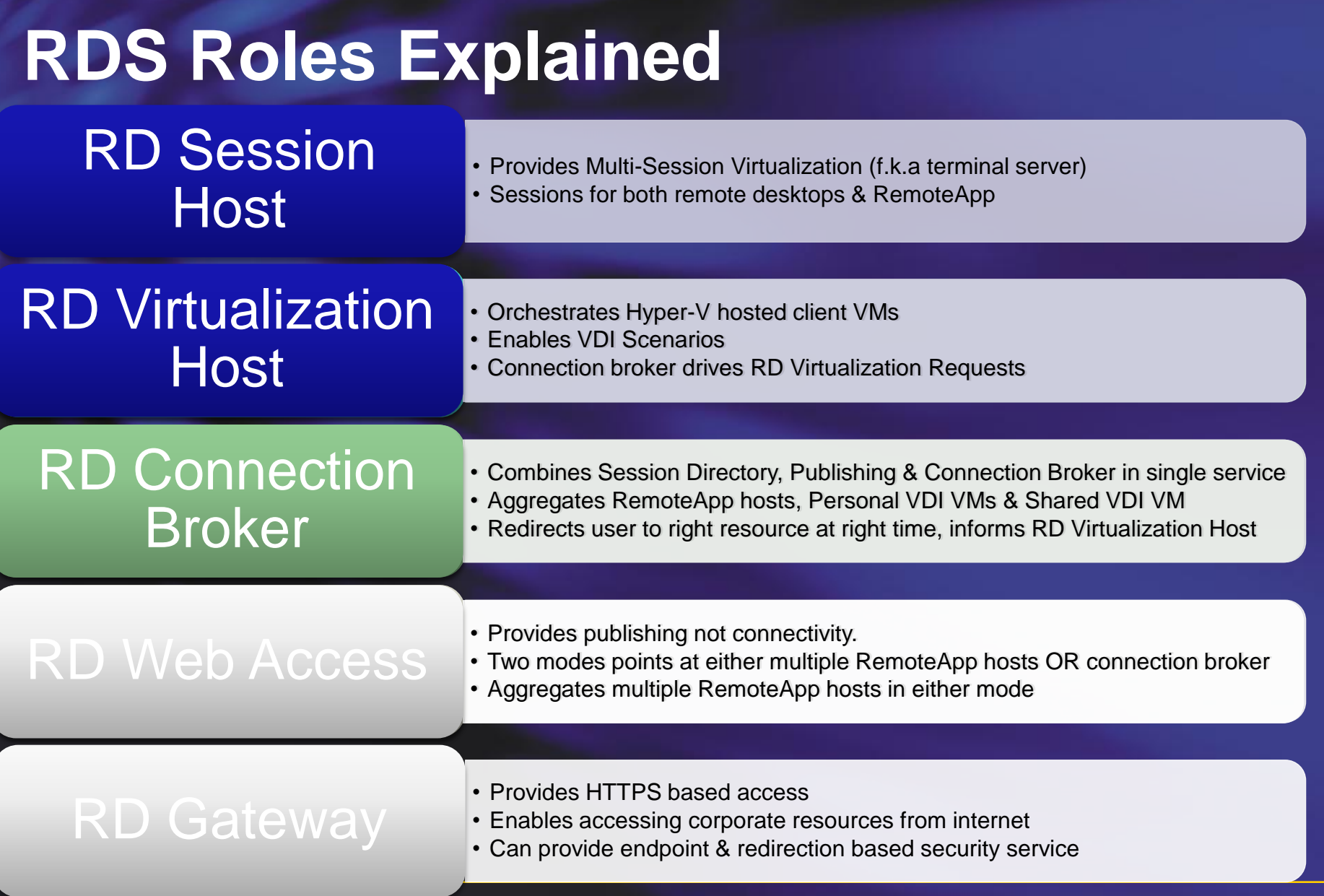

## **RD Virtualization Host**

- Responsible for Orchestrating VDI VMs
	- **Startup**
	- **Shutdown**
	- Freeze/Unfreeze
	- Rollback
- Install Remote Desktop Virtualization Host Role service (Installs the Vmhostagent Service (tsvmhasvc.dll)
- Receives command from Connection broker to start VMs
- Collects Information on VMs and sends to Connection Broker (Session information and VM-state (i.e. is it running or hibernated)

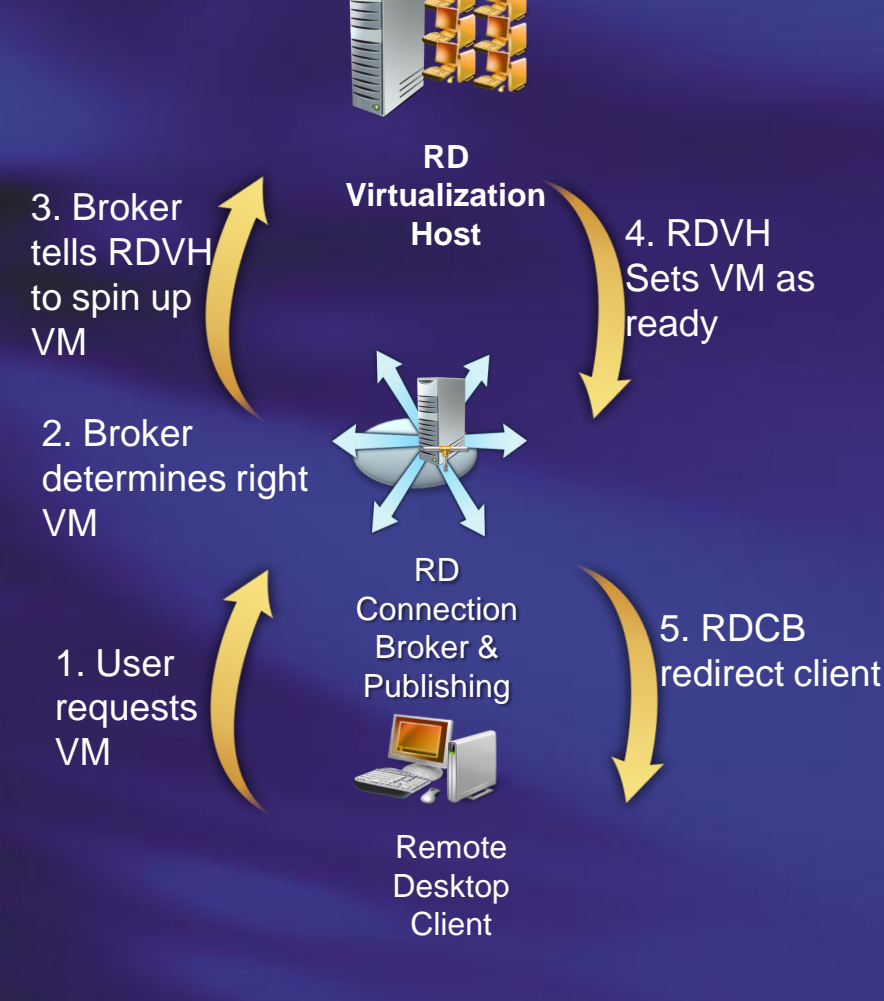

## **RD Connection Broker**

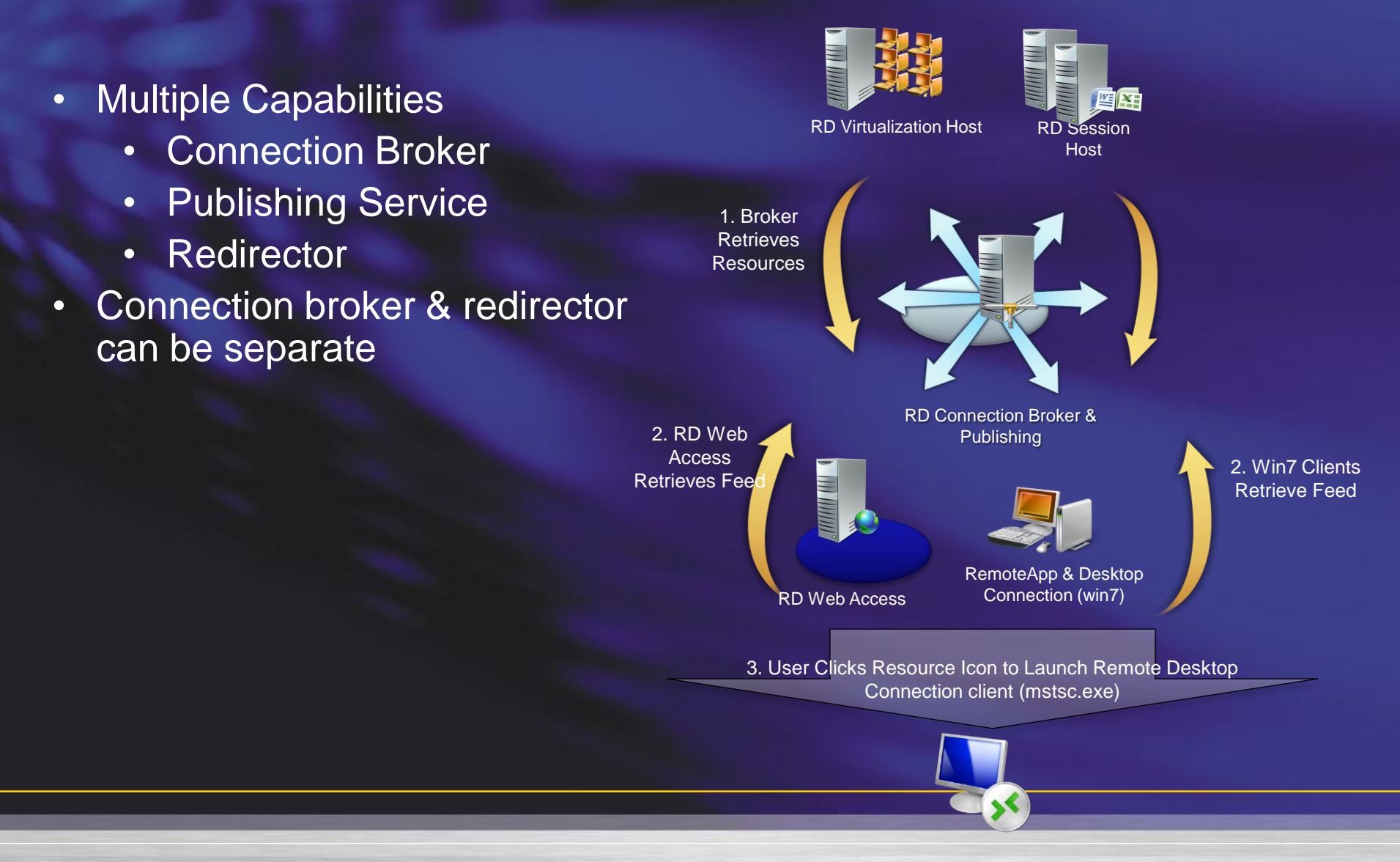

## **RD Connection Broker**

- - Connection Broker
	- Publishing Service
	- Redirector
- Connection broker & redirector can be separate

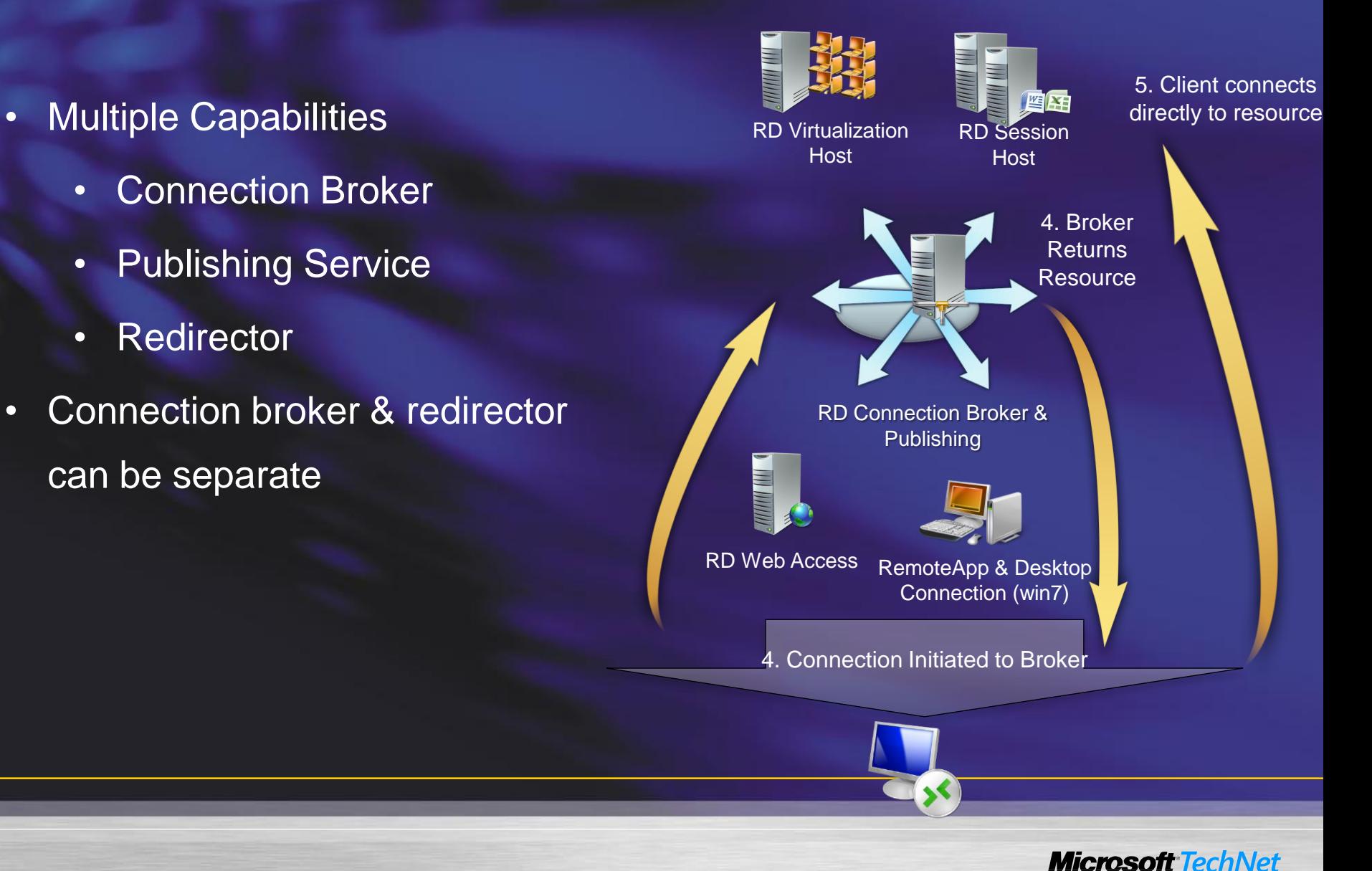

### **Connection Broker Role Service**

#### • Installs 2 services

- Connection Broker : tssdis
- Centralized Publishing (Officially RemoteApp and Desktop Management Service) : tscpubrpc
- Connection broker
	- Processes all RDS and RDV connections
	- Stores all session information without this, users can"t get back to disconnected sessions.
	- Calls into Centralized Publishing to connect to your personal VM

## **Centralized Publishing Service**

- Aggregates RemoteApp programs from RD servers
- Maintains list of VM Pools and queries AD for the Personal VM assignments
- RD web access calls into this service to get the list of RemoteApps and Desktops for the user.
- Looks up the users assigned personal VM for Connection broker.
- By default listens on Port 5504

## **Redirector component**

- Redirector is a Session Host in 'drain / dedicated redirector mode'
	- Forwards the RDP client connection request to the connection broker and returns the list of IP addresses received from the broker.
	- Only 1 redirector is needed for both Personal virtual desktops and VM pools.
	- Users never "TS" into the redirector, but they do need to be in the 'Remote Desktop Users' security group.
	- Drain mode mean users on this server or users will not be able to connect as desktop or RemoteApp
	- For administrative access, start mstsc with the /admin switch to connect.

## **Demo environment**

- Host hardware
	- Dell Precision M2400
		- Intel Centrino 2 T9400 (Dual core)
		- 8 GB Ram
		- 128 GB SSD HDD

## **Demo setup**

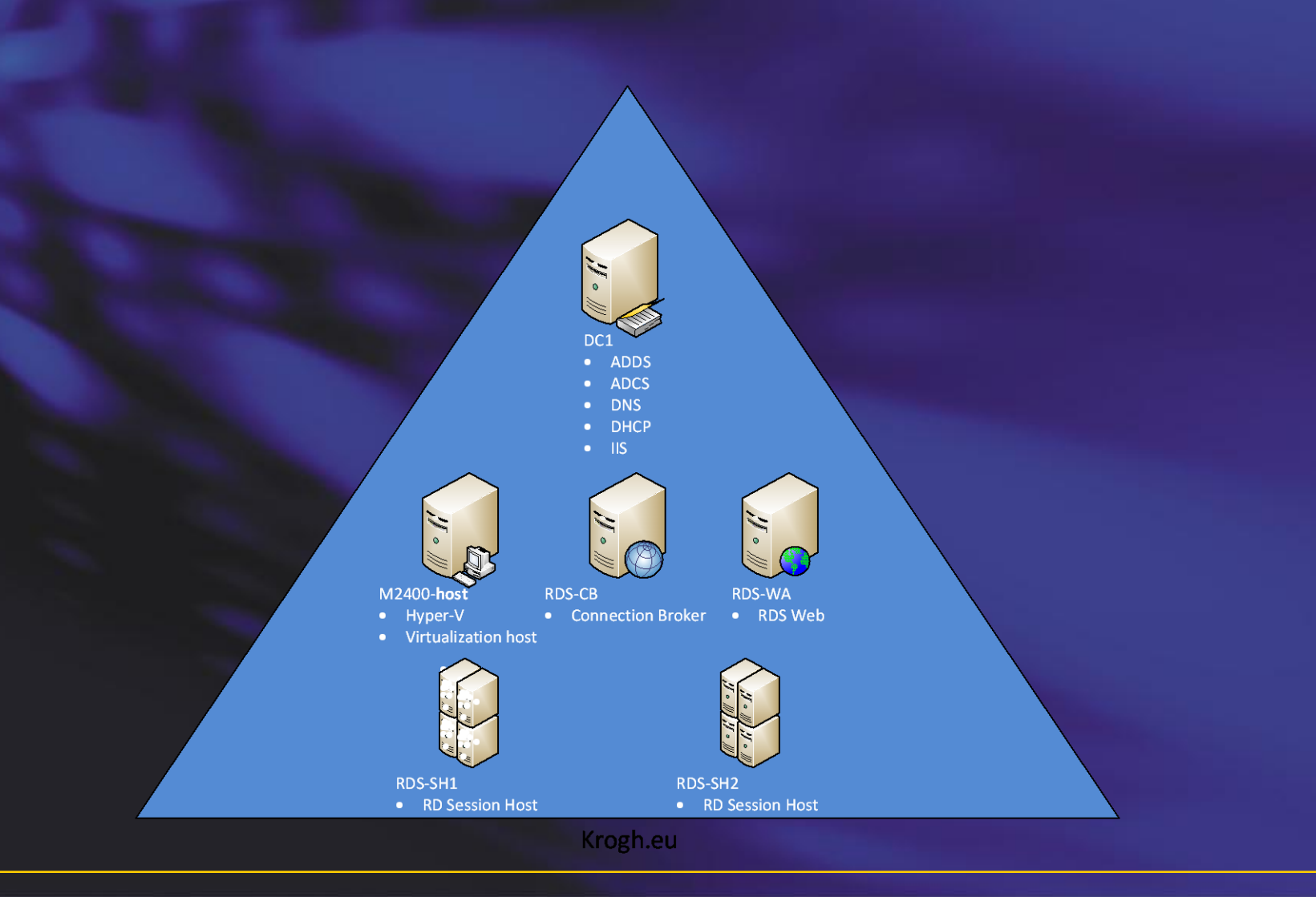

Demo

## **RD WEB ACCESS**

## **Setup**

- 0 importance of SSL certificates
- 1 Preparing Hyper-V & RD Virtualization Host
- 2 Preparing Client OS Vms
- 3 Configuring Redirector & Broker
- 4 Configuring Web Access
- 5 Setup Pools

### **Step 0 – Importance of Certificates**

- RDP signing enables many cool features
	- Single sign-on (for Web Accessed RemoteApp)
	- Trusted behaviors
	- RemoteApp & Desktop Connections
	- Etc
- Make sure you have an SSL certificate you can use
	- Cert used by RD Web Access

or

- Trusted root cert for enterprise / know 3rd party authority
- Deploy cert to all client machines
	- Not needed if cert issues from known 3rd party authority
	- Deploy with GP for managed clients
	- Will need to be manually installed on a non-trusted clients

### **Step 1 – Preparing Hyper-V / Virtualization Host**

- Install Hyper-V role
- Install Remote Desktop Virtualization Host sub role

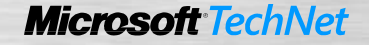

## **Sizing your Hyper-V Server?**

- Q. How many VDI VMs can I get on my Hyper-V server
- A. It depends (just like sessions)!
	- Depends on applications
	- Depends on data used
	- Depends on demand cycle of user
	- Depends on OS use Windows 7

Test, Test, Test – with **\*real\*** users

### **Step 2 - Preparing Client OS VMs**

- Support XP SP3, Vista and Windows 7 clients
- If using XP SP3 or Vista, in the Hyper-V management tool install Hyper-V enlightment (Integration Services)
- This is the most commonly misconfigured part of the VDI solution and involves 5 manual steps.

## **VM Guest Configuration**

- Enable Remote Desktop Services (Group Policy)
- Add user groups to Remote Desktop Users Group
- Enable Remote RPC (Group Policy)
	- Or set HKEY\_LOCAL\_MACHINE\SYSTEM\CurrentControlSet\Control\Terminal Server\AllowRemoteRPC from 0 to 1.
- Allow Remote Service Management through firewall (Group Policy)
- Modify RDP Permissions (manual or script)
	- Add the VM Host machine account to the RDP Listener permissions. This must be done by a VB script or a PowerShell script as the UI is not available on client SKUs
	- The RDVH Server computer account needs the WINSTATION\_QUERY, WINSTATION\_LOGOFF, and WINSTATION\_DISCONNECT permissions on each virtual machine in the virtual desktop pool
	- Can only be done after domain join

## **Modify RDP-TCP Perms - WMIc**

- ·wmic /node:localhost RDPERMISSIONS where TerminalName="RDP-Tcp" CALL AddAccount "*<domain>\<rdvh\_server>\$",*1
- ·wmic /node:localhost RDACCOUNT where "(TerminalName='RDP-Tcp' or TerminalName='Console') and AccountName='*<domain>\\<rdvh\_server>\$*'" CALL ModifyPermissions 0,1
- ·wmic /node:localhost RDACCOUNT where "(TerminalName='RDP-Tcp' or TerminalName='Console') and AccountName='*<domain>\\<rdvh\_server>\$*'" CALL ModifyPermissions 2,1
- ·wmic /node:localhost RDACCOUNT where "(TerminalName='RDP-Tcp' or TerminalName='Console') and AccountName='*<domain>\\<rdvh\_server>\$*'" CALL ModifyPermissions 9,1
- ·Net stop termservice
- ·Net start termservice

#### [Script at ScriptCenter](http://gallery.technet.microsoft.com/ScriptCenter/en-us/bd2e02d0-efe7-4f89-84e5-7ad70f9a7bf0)

Demo

### **CONFIGURING CLIENT – USE GPO WHERE POSSIBLE (PLEASE)**

### **Step 3 - Configure Connection Broker & Redirector**

- Untangling the broker & redirector
- Connection Broker is RD Server Role Responsible for
- Redirector is RD Session Host configured as a dedicated redirector.
- add RDWA Server(s) to the TS Web Access Computers group on the connection broker

### **Step 4 - Configuring Web Access**

- Two modes of operation
- Must use Connection Broker mode

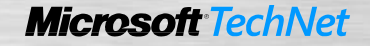

## **Step 5 - Configuring Web Access**

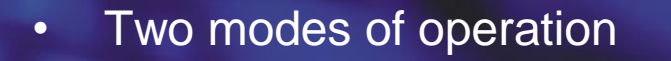

- Point mode
	- Good for session based RemoteApp & **Desktops**
- Centralized Publishing Mode
	- Single view of both VDI and session based resources
- Must use Centralized Publishing Mode for VDI.

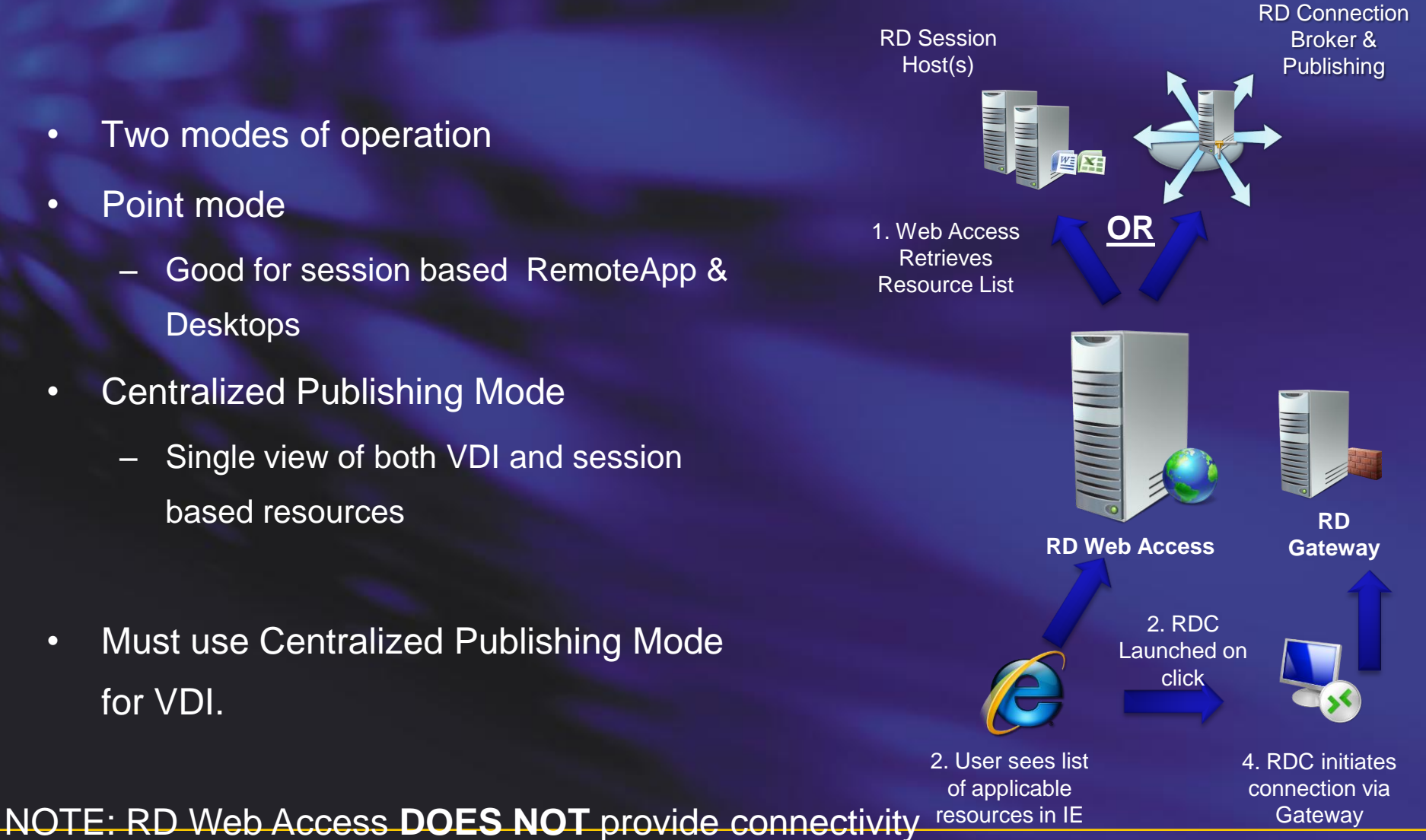

## **Redirector Configuration**

- Installed by Installing Remote Desktop Services Role
- This puts the RDSH in drain mode so RemoteApp programs should not be setup on this server or users will not be able to connect.
- The only manual configuration is to add the authorized users to the "Remote Desktop Users" security group.

- On the redirector to manually configure the role:
	- Open Remote Desktop Session Host Configuration snapin
	- Set the Server purpose to Virtual machine redirection

**RD WEB ACCESS IN PUBLISHING MODE** Demo

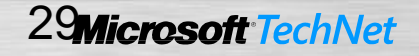

### **Step 5: Personal or Pooled Virtual Desktops?**

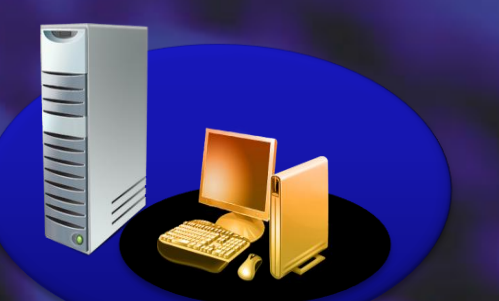

Personal Virtual Desktops

#### **Personal Virtual Desktops**

- One OS image per user
- Administrator access, desktop customizable
- User state typically part of the image

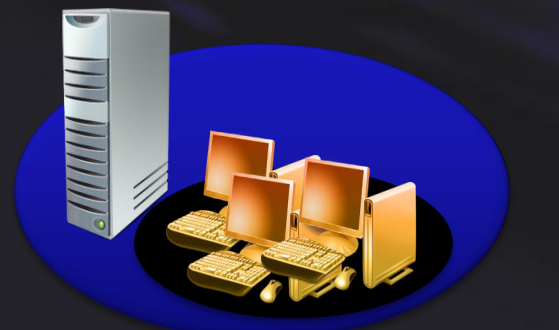

#### **Pooled Virtual Desktops**

- Shared OS images, identically configured
- No administrator access
- User state temporary (discarded at session end)

#### Pooled Virtual Desktops

### **Discovery Architecture**

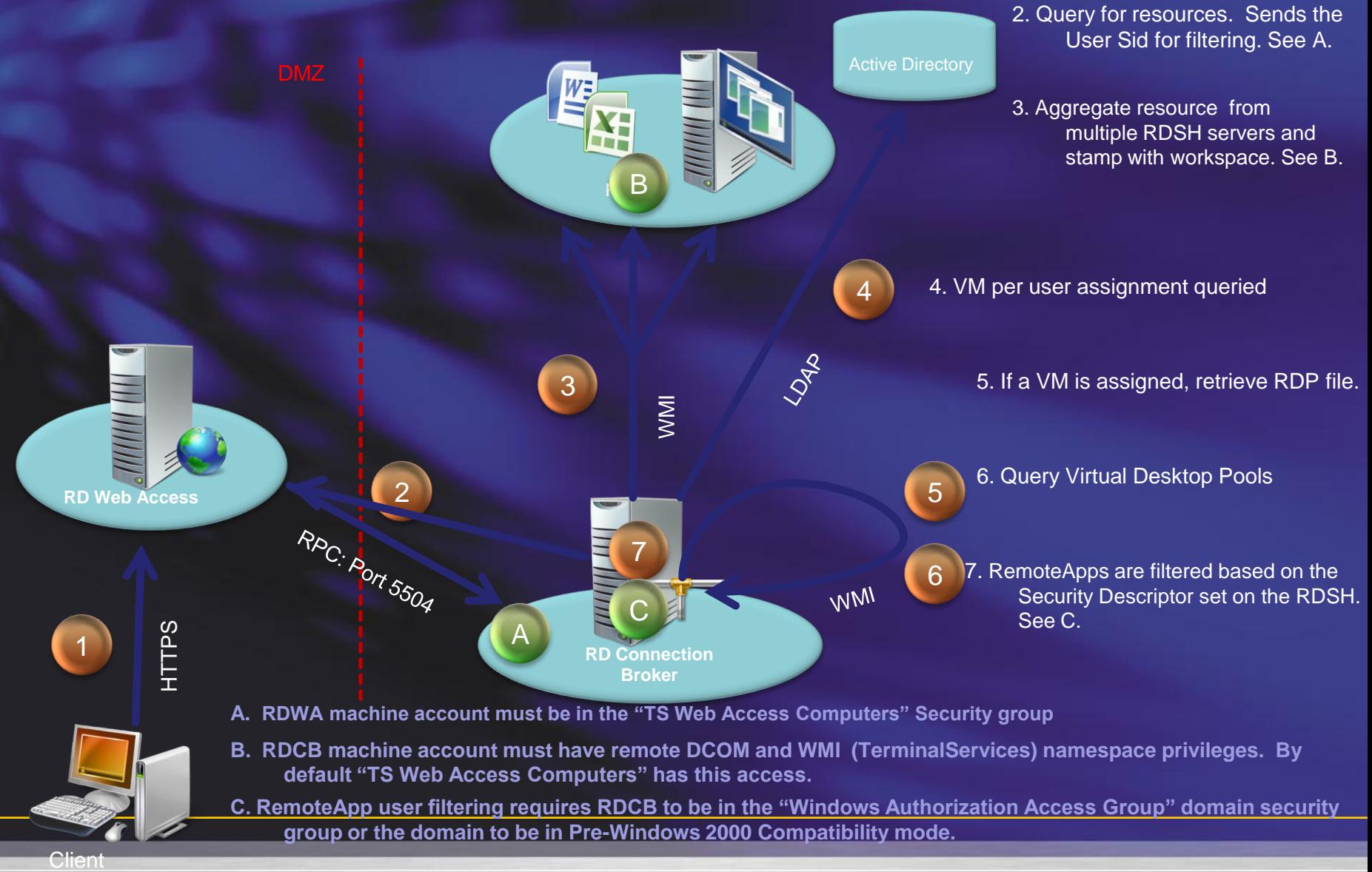

## **Connection Sequence**

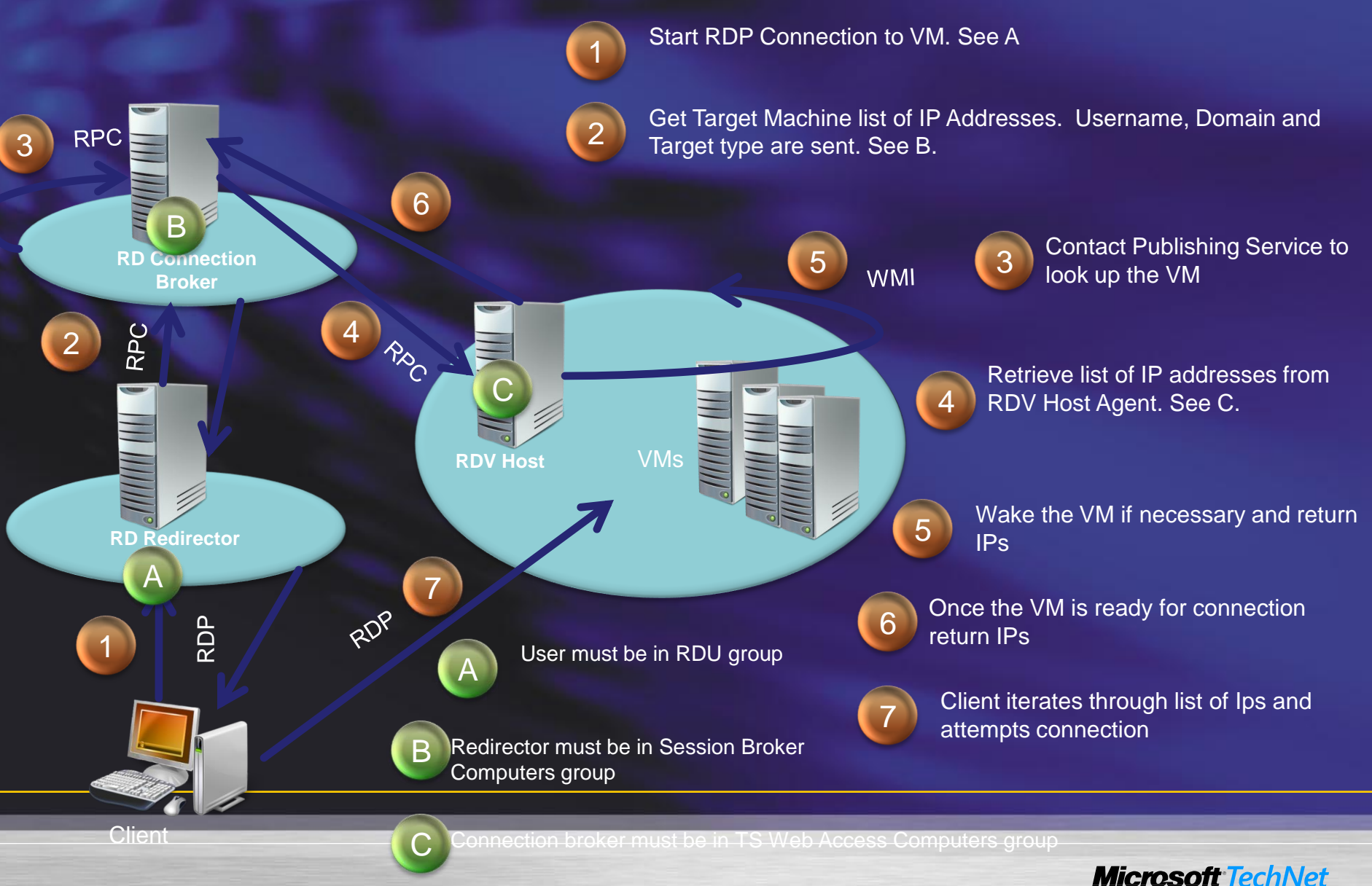

Demo

## **CONFIGURE POOLS**

### **Tips and Tricks: Common Issues**

### • Common Issues

- RD Web Access machine account not in the TS Web Access Computers security group
- Certificates and Kerberos delegation issues
- DCOM and WMI security groups no longer have TS Web Access Computers security group listed with Remote Access
- TCP port 5504 not open in the firewall
- WMI Port not open
- Server can"t connect to AD (Not in a domain, no network access or trust relationship issue)

## **Tips & Tricks: Connection Broker**

- If clustering Connection broker. The VM Host and Connection broker can"t be installed on the same machine.
- For Thin Client support, check "Enable redirection for earlier RDC versions" and add the IP address of the redirector.
- Top 2 issues seen in deployments
	- Configuration of Guest VM was incorrect. A symptom of this is the user sees a message about "Waking Machine" for a long time.
	- Users complaining they couldn"t connect to a personal domain desktop, but no desktop was assigned.

## **MS or 3rd Party Broker?**

**Low-Complexity Environment** 

Microsoft VDI with Remote Desktop Connection Broker

- $\checkmark$  Single site/location
- $\checkmark$  Static image placement
- **✓ Single virtual desktop pool**
- $\checkmark$  Single, non-clustered broker
- $\checkmark$  LAN-only connectivity
- $\checkmark$  USB support limited to PnP devices

#### **Enterprise-ready Environment**

Microsoft VDI with 3<sup>rd</sup> Party Connection Broker

- $\checkmark$  Multiple sites/locations
- $\checkmark$  Dynamic image placement
- $\checkmark$  Multiple virtual desktop pools
- $\checkmark$  Multiple brokers in failover configuration
- $\checkmark$  LAN & WAN connectivity
- Generic USB support

**Introducing the new Microsoft VDI Suites** The Microsoft VDI Suites were developed to **Now Available!** simplify licensing of VDI Infrastructure **Windows Virtual Enterprise Centralized Desktop (Windows VECD)** Microsoft<sup>®</sup> Microsoft<sup>®</sup> Virtual Desktop Infrastructure **Virtual Desktop Infrastructure Standard Suite** Premium Suite \$21/device/year **\$21/device/year** \$53/device/year **\$53/device/year** Hyper-V, MDOP, SCVMM, and VDI -All components of Standard Suite, plus restricted rights to SCOM, SCCM and RDS unrestricted RDS rights and App-V for RDS 3rd Party Products add value to the Microsoft VDI Suite Two simple SKUs for Microsoft VDI **Simple Licensing** Simple device based annual subscription model Both SKUs are significantly cheaper than the competition **Excellent Value** Enterprise grade features at a low price point in conjunction with partners **Comprehensive** Application virtualization, integrated management included in base SKU **Technology** Choice of VDI and session based desktops in premium SKU

> **Still Need to Purchase Virtual Enterprise Centralize Microsoft TechNet Desktop VECD to host Windows Client OS in VDI**

IS VDI the solution to all problems???

## **SETTING THE SCENE**

### **Windows Optimized Desktop Client, server, security, and management infrastructure**

#### **Management Infrastructure**

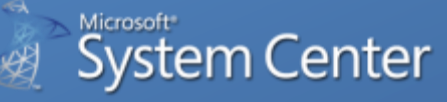

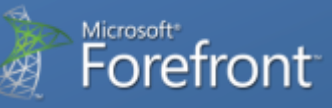

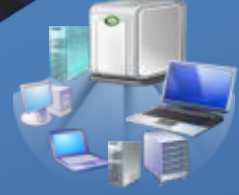

Deployment – Application management – PC monitoring – Security management

#### **Server Infrastructure**

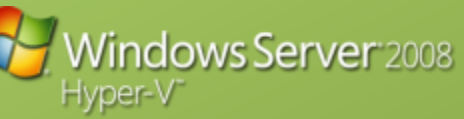

Active directory - Group policy - Networking - Server-based client virtualization

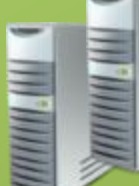

#### **Client Infrastructure**

#### Windows<sup>7</sup> Enterprise

**Desktop Optimization Pack** for Software Assurance  $\bullet$  0 囲 森園 -81

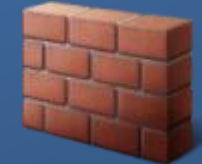

### **Windows Optimized Desktop Scenarios Task worker**

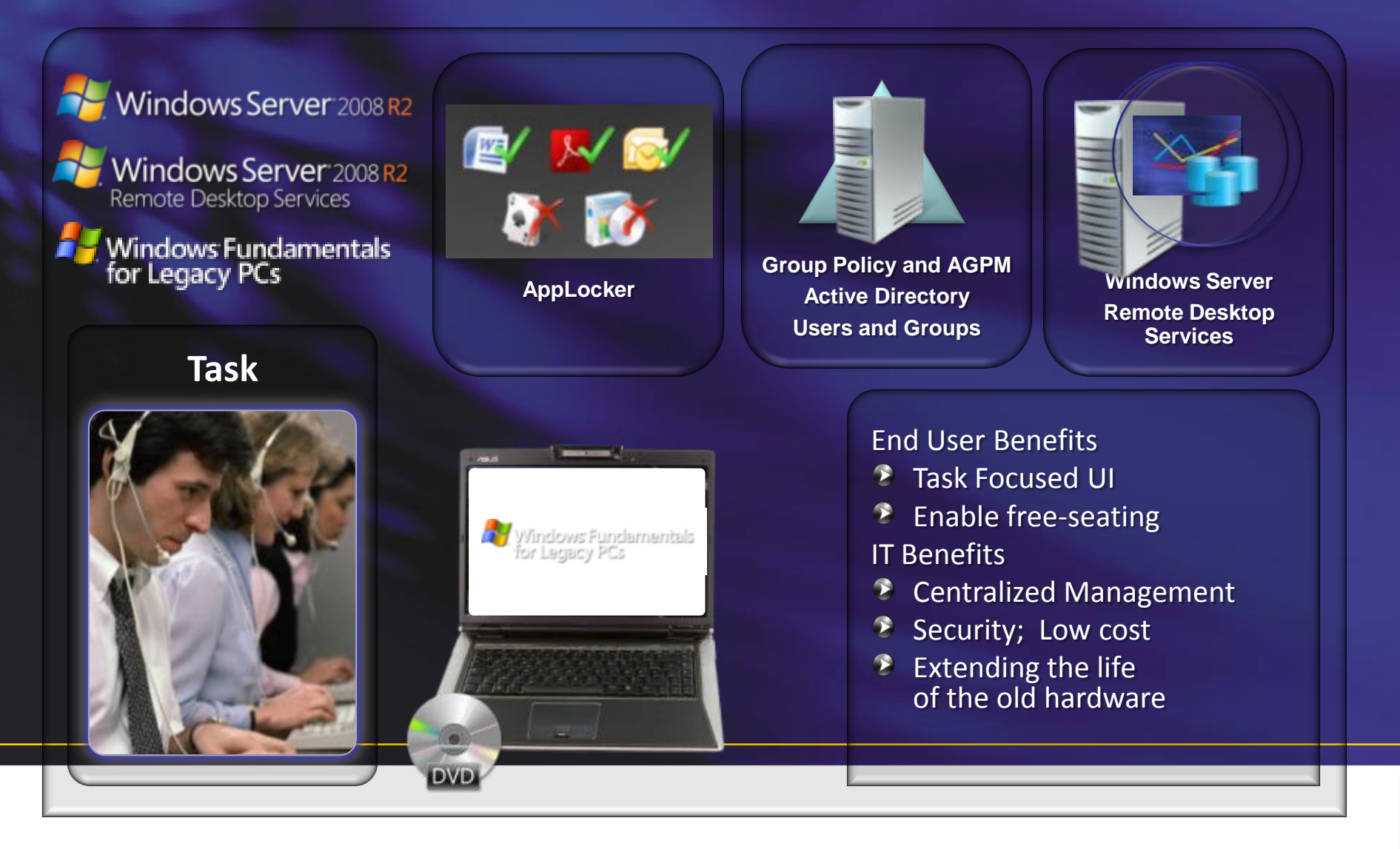

### **Windows Optimized Desktop Scenarios Contract worker**

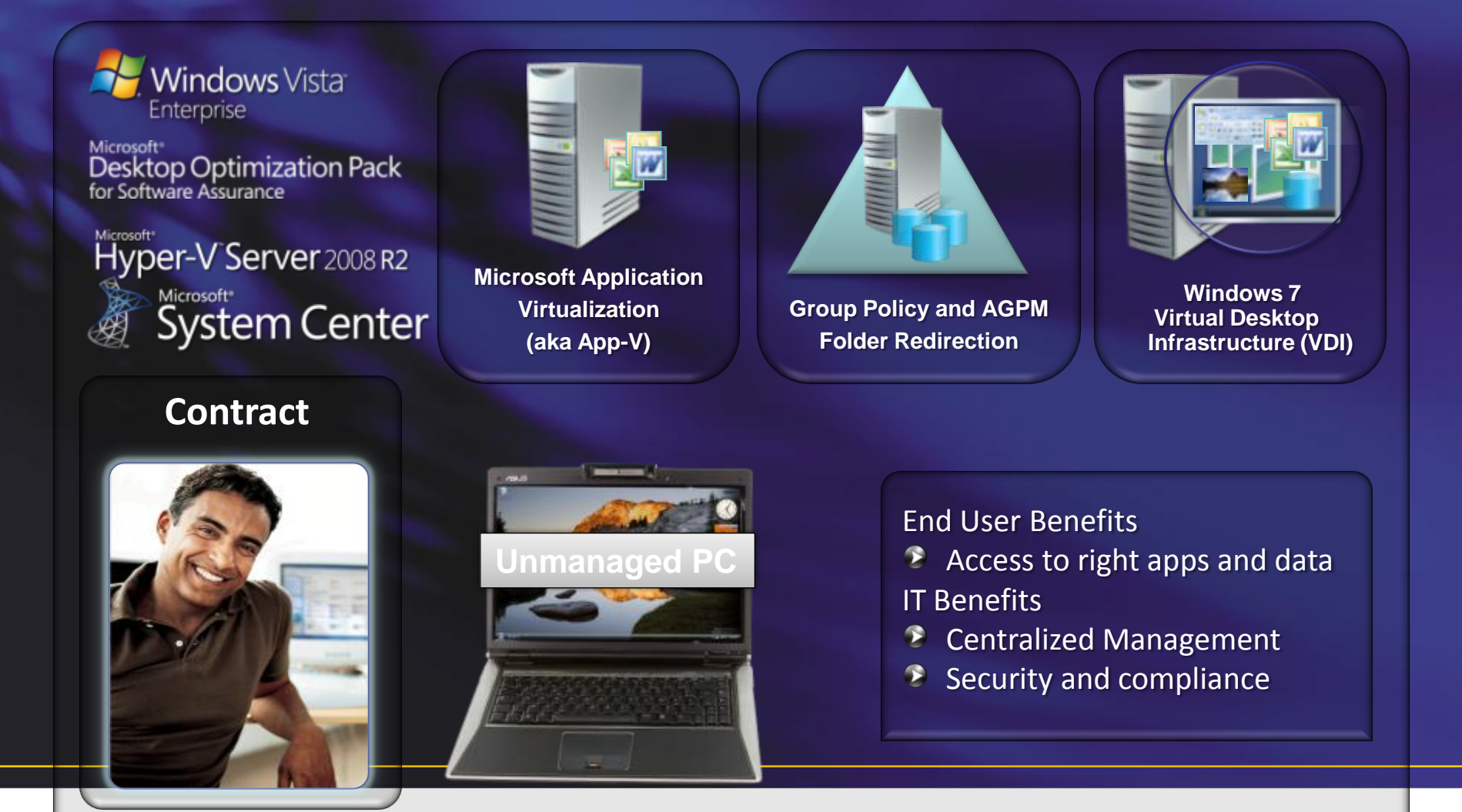

### **Windows Optimized Desktop Scenarios Access from home**

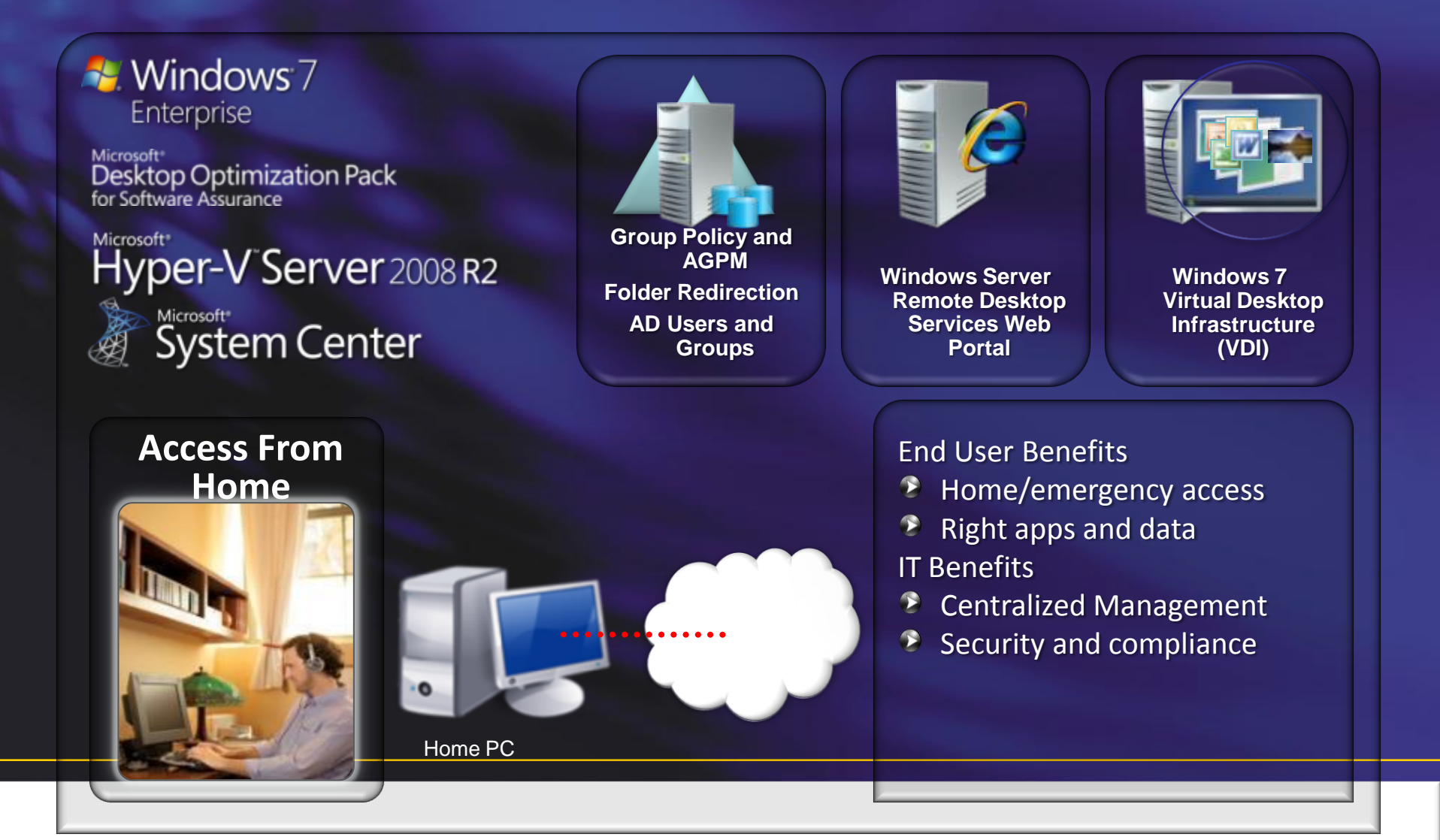

### **Windows Optimized Desktop Scenarios Mobile worker**

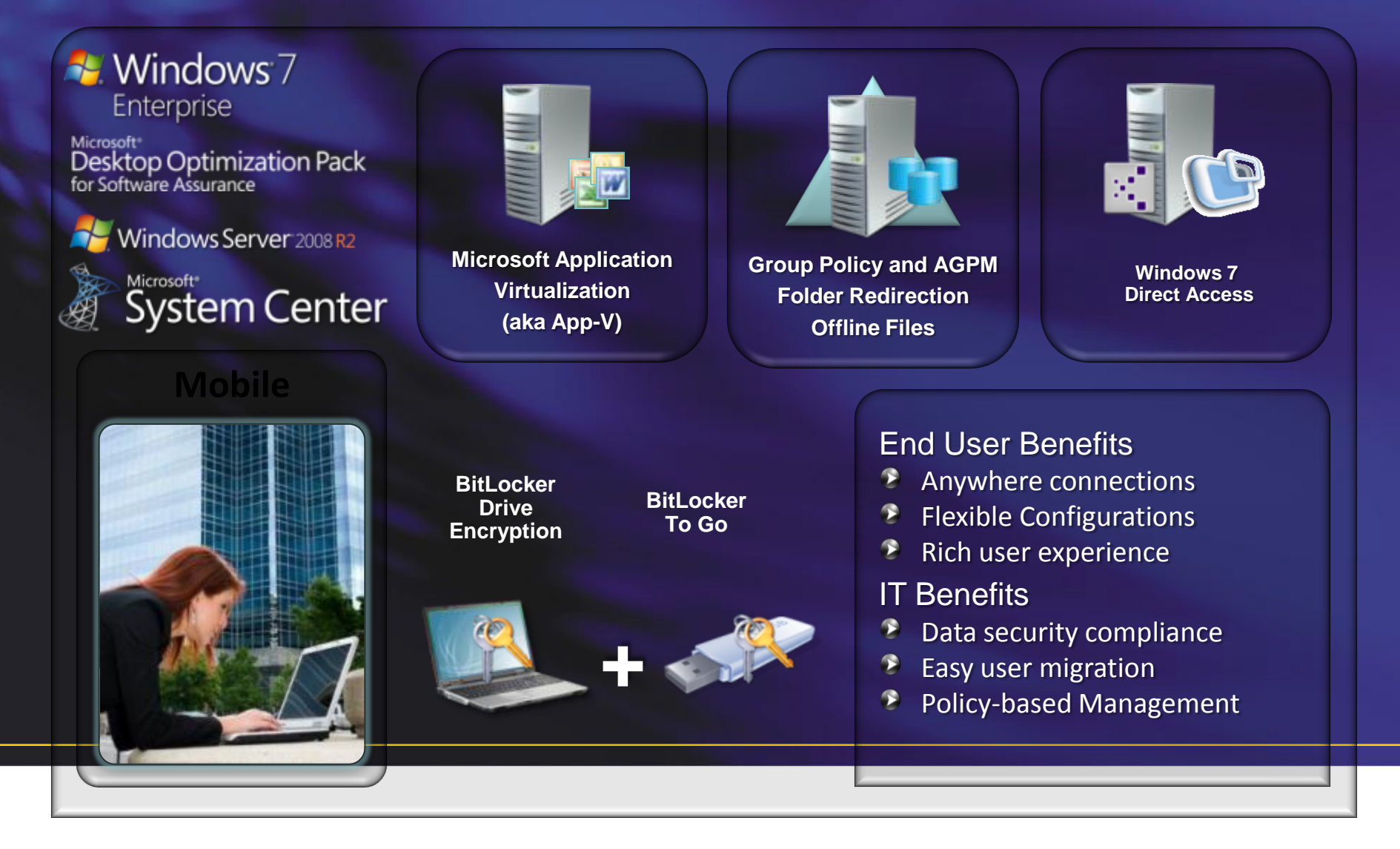

### **Windows Optimized Desktop Scenarios Office worker**

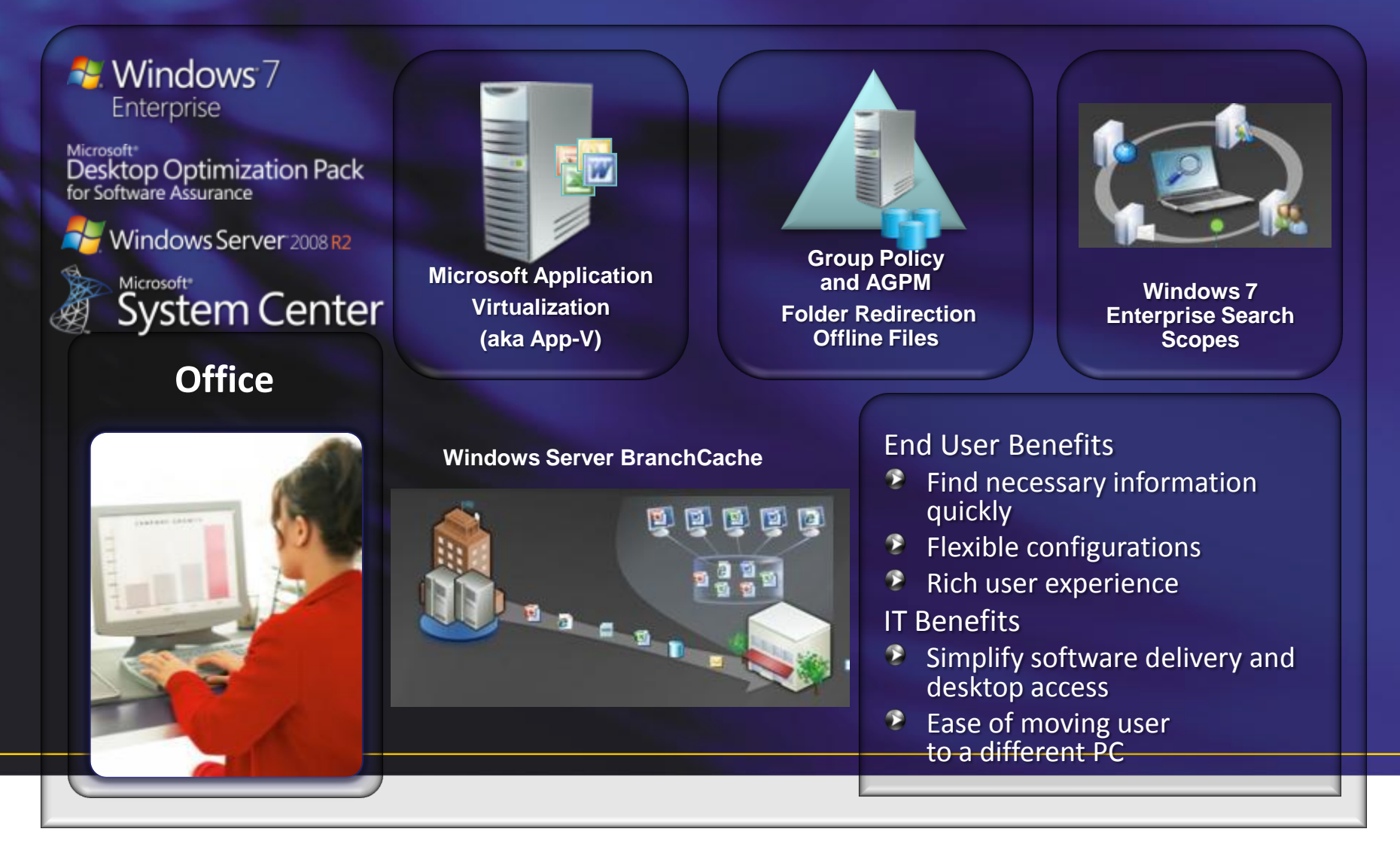

## **Optimizing the Enterprise desktop**

#### **Rich Desktop Scenarios VDI Scenarios**

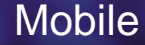

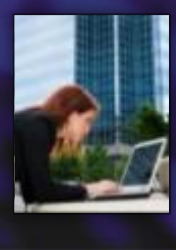

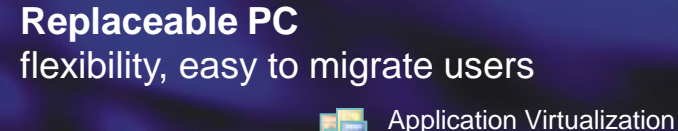

Bitlocker + BitLocker To Go

Folder **Redirection** 

**BranchCache** 

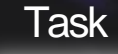

**Extending PC life** security, low cost, carbon–neutral

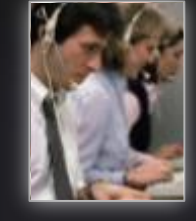

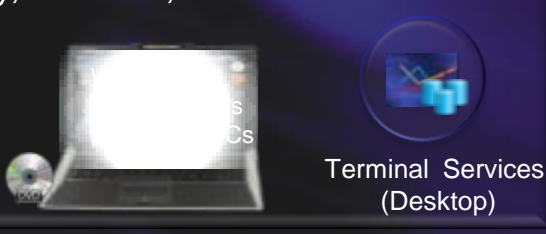

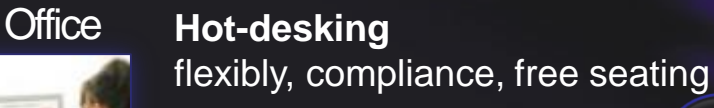

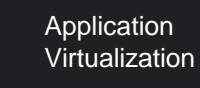

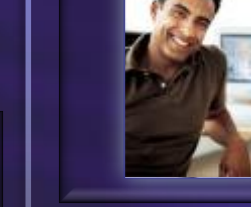

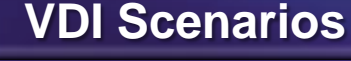

Home -on non company PC

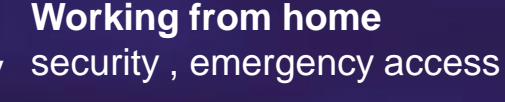

VDI

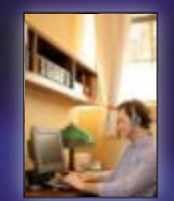

Windows Server® 2008

Terminal Services Gateway

#### **Contract**

**Hosted Image** security, right apps and data

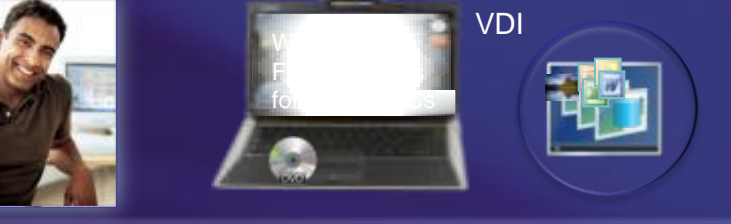

• Match technologies with your

business needs of your people

### **Choose the different desktop virtualization technologies effectively**

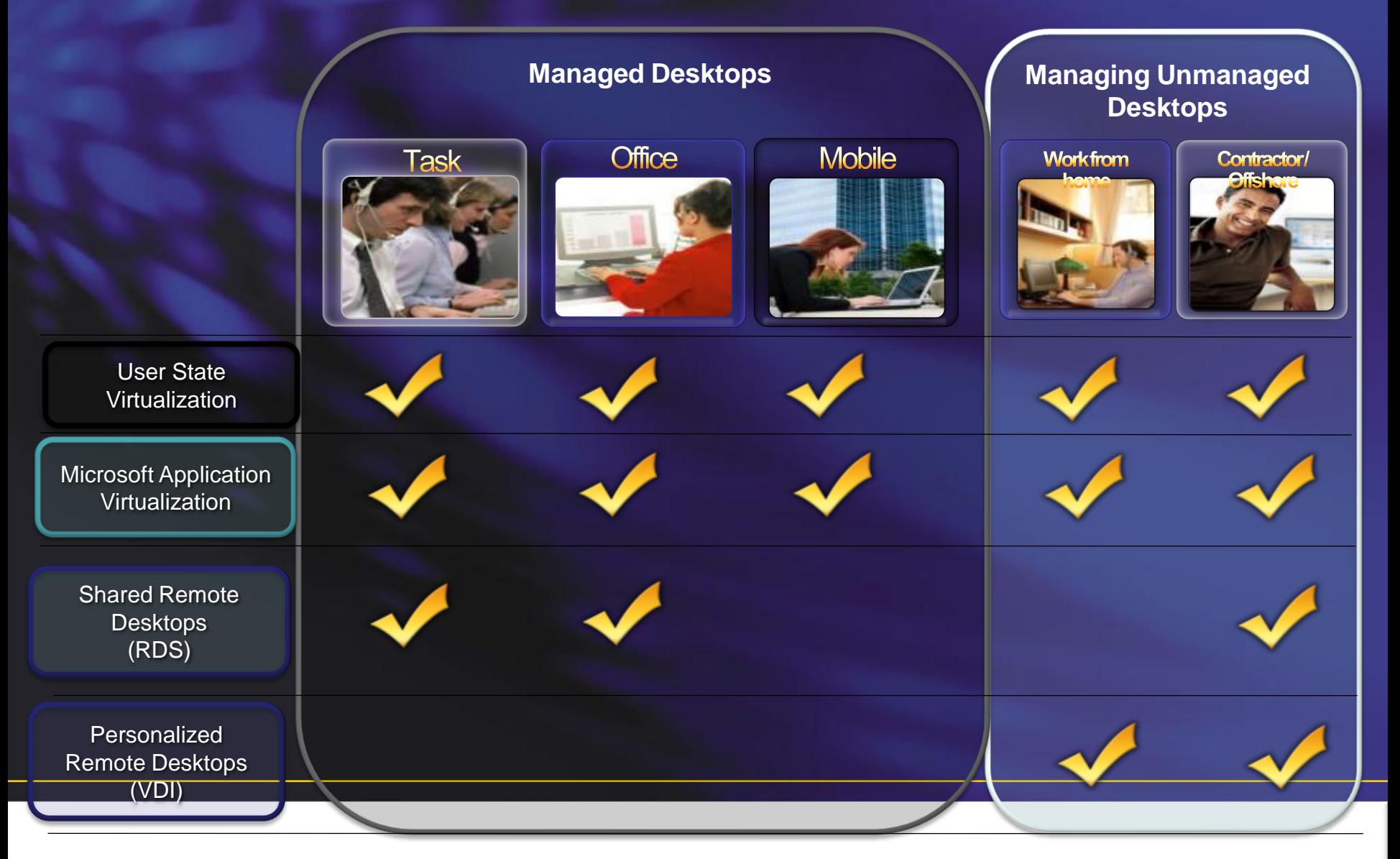

## **How well do you manage ?**

#### **DESKTOP CONFIGURATION**

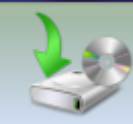

**Image Management** 

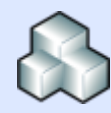

Patch Management

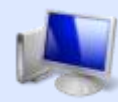

HW/SW Inventory

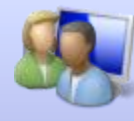

Roles/Profiles/Personas

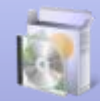

**OS or App Deployment** 

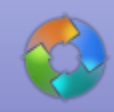

**Application Lifecycle** 

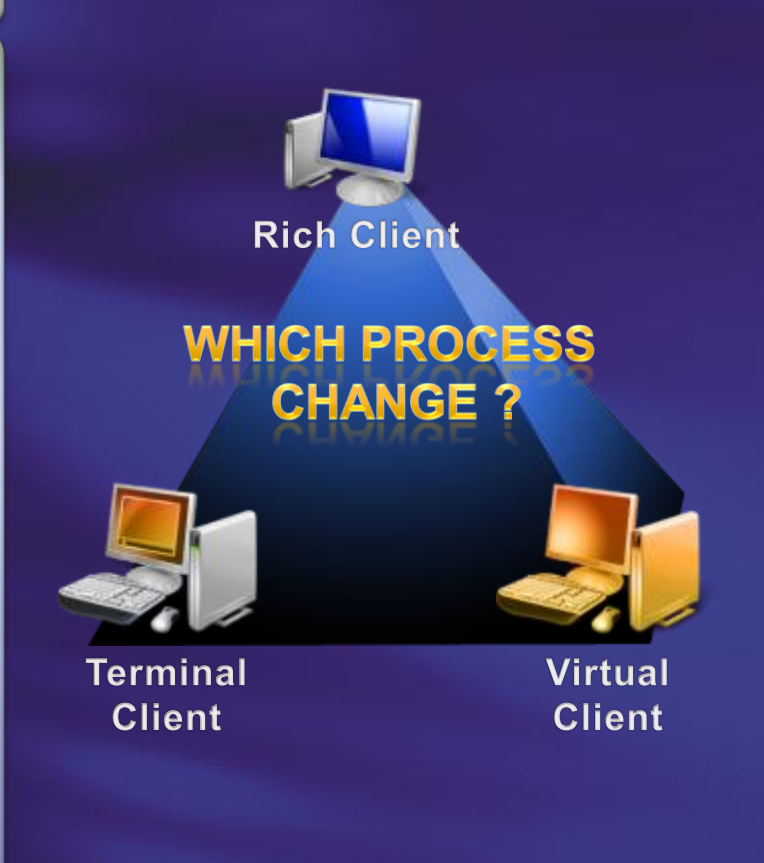

## **The market is looking at two ways to solve this "new" problem**

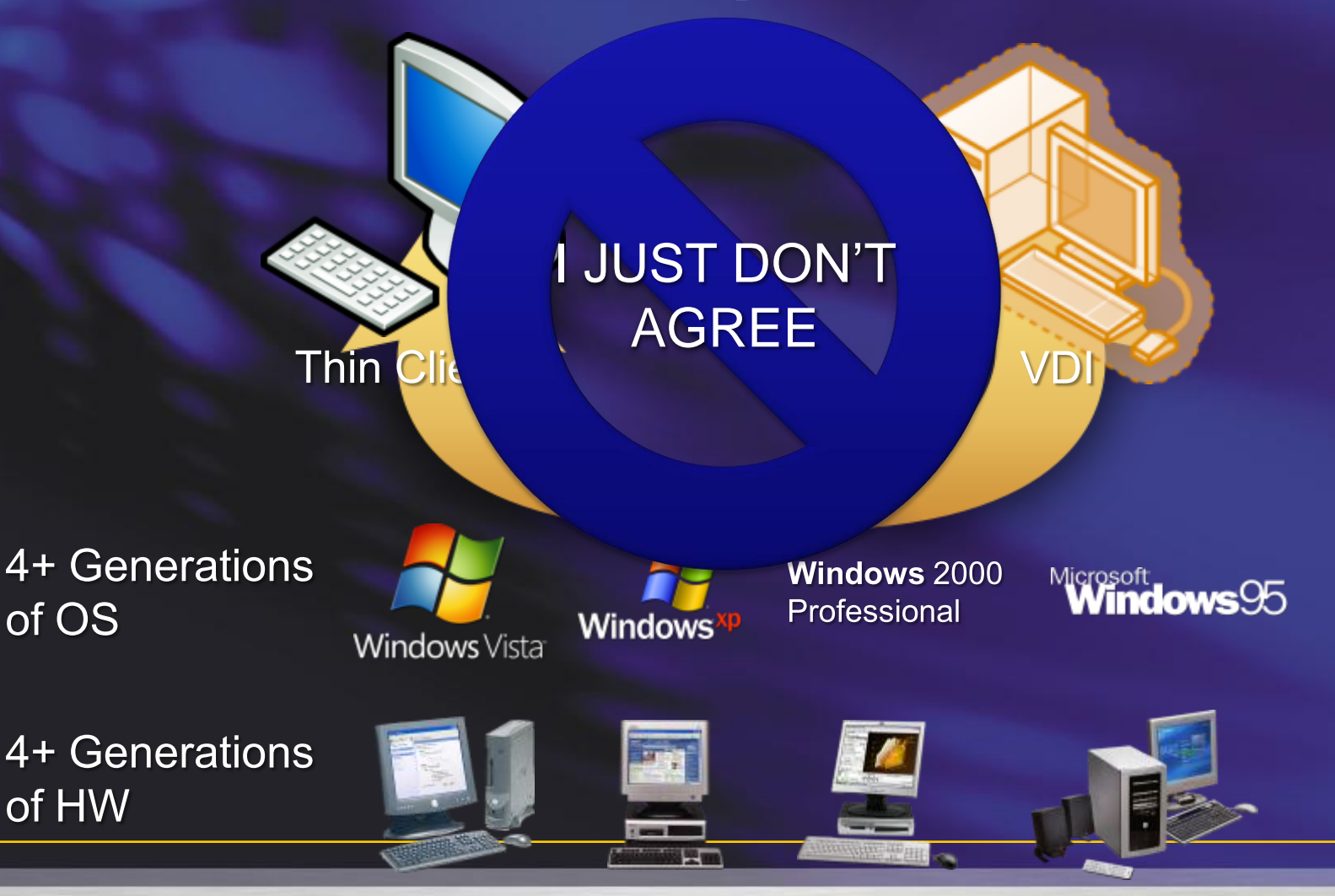

### **How has the thin client market grown …**

### **2008 Worldwide Shipments**

Thin Clients – 3 Million units (1% WW) PCs - 248 million units Source : Gartner, 2008 PC Market Size WW June 2009

### **Thin client remain 1% of the market**

#### **1999 Worldwide Shipments**

Thin Clients – 700,000 units (0.6% WW) PCs - 113 million units Source : IDC 1999 Enterprise Thin Client Year in Review - Jan 2000 Update IDC, 9/7/01

## **8 Years of Analyst's TCO Data**

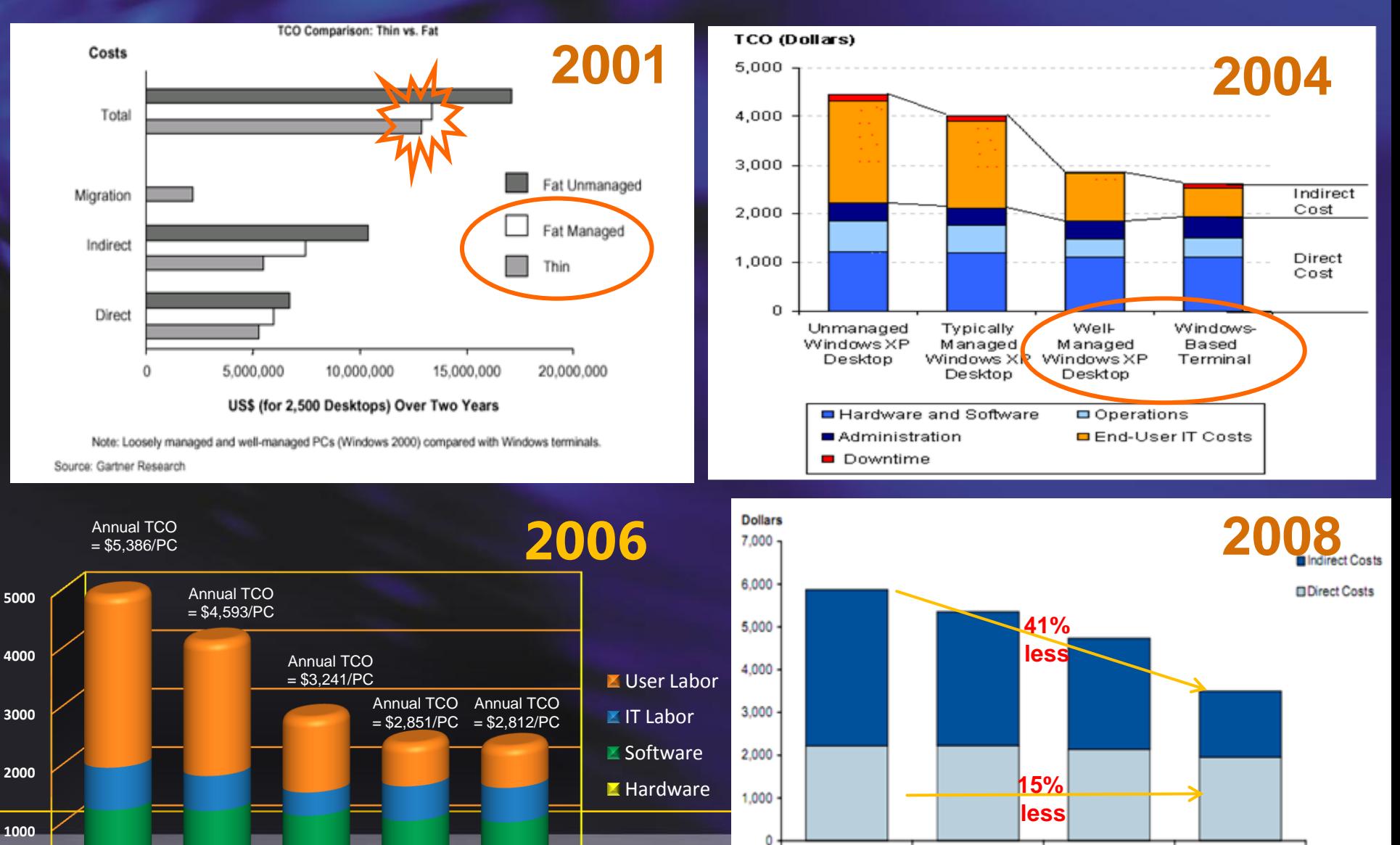

Unmanaged

Somewhat

Managed

Moderately

Managed

Unmanaged Typically managedWell managed Terminal Server Terminal Server **Rich Client Rich Client 32 bit Rich Client 64 bit** 

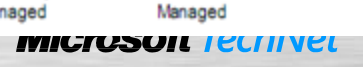

Locked and Well

### **Summary: Centralized Desktop Options**

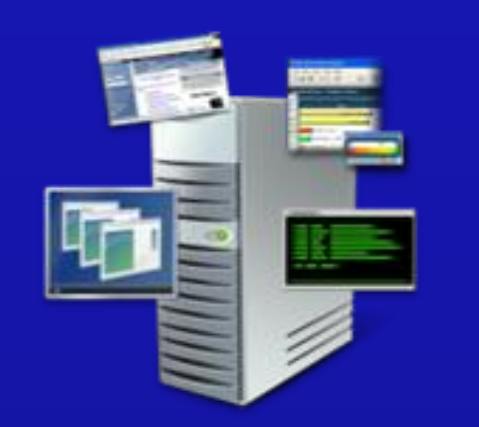

#### **Session Virtualization (fka TS)**

- Low cost image management
- Easiest admin management
- Least resources required
- Good compatibility for legacy apps

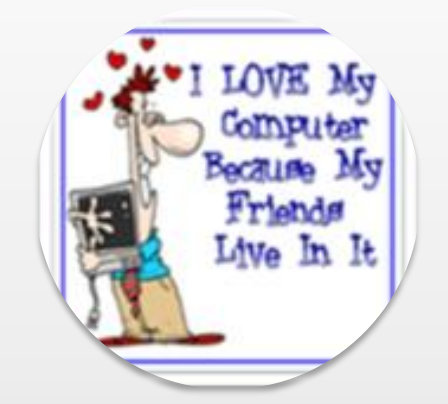

- 
- Administrator access (user can install programs)
- High Resource cost
- **Better Compatibility for legacy** apps

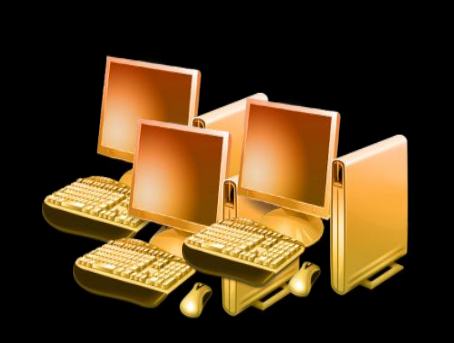

#### **Pooled Virtual Desktop**

• Medium cost image management.

anne

- Easier admin management than Personal VM Desktops
- Less Resources than personal
- Better compatibility for legacy

#### Mix & match your options - based on end user needs

## **Next session at Xx.xx**

– Sessionslokale 1 • Session title – Sessionslokale 2 • Session title – Sessionslokale 3 • Session title – Sessionslokale 4 • Session title

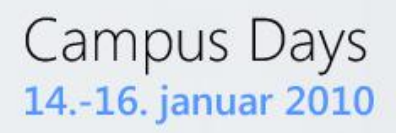

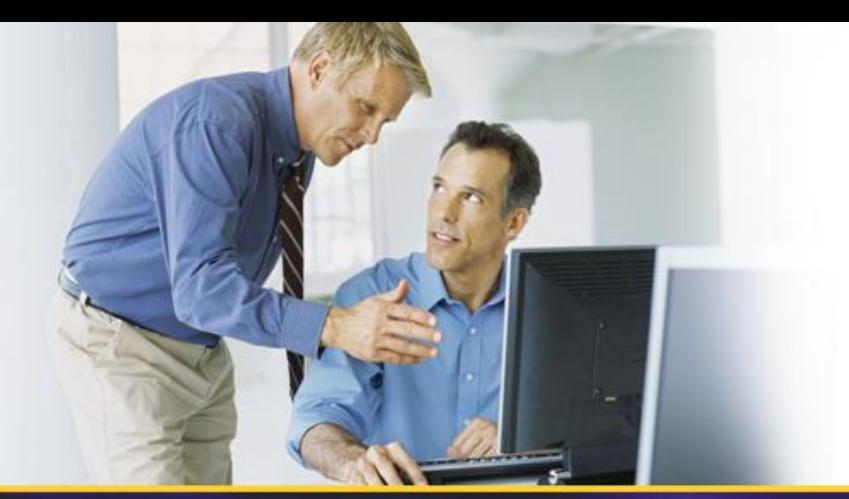

## **Questions**

**jesper\_krogh@dell.com**

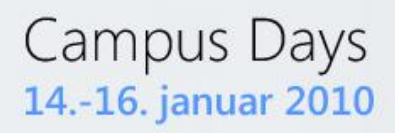

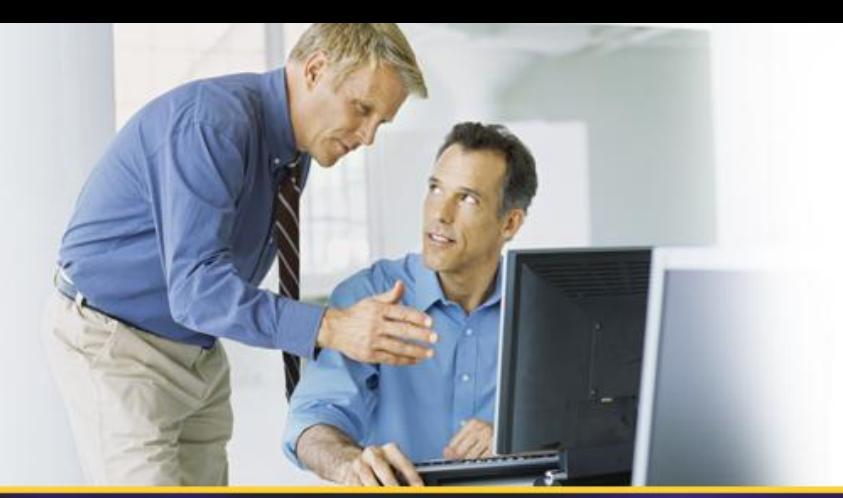

## **THANK YOU!**